## **License Installation**

A license is required for all features except for sample plan files used in the Cisco WAE Design application. If you have questions about obtaining a license, contact your Cisco support representative or system administrator.

# **WAE Design Dedicated and Floating Licenses**

| Dedicated Licenses                                                                                                    | Checked Out Floating Licenses                                                                                                    | Borrowed Floating                                                                                                    |
|----------------------------------------------------------------------------------------------------|----------------------------------------------------------------------------------------------------|----------------------------------------------------------------------------------------------------|
| • Each license is unique to a specific device.                                                                                                    | The FlexNet Publisher license server must be set up (information on setting up this license server, see WA                                                                                                    |                                                                                                    |
| <ul> <li>Always available (until expiration).</li> <li>No network connectivity is required.</li> <li>Must be downloaded to an accessible device.</li> </ul> | <ul> <li>A single license is shared amongst users who have permission from the license server.</li> <li>You must have connectivity to the license server.</li> <li>There are a maximum number of licenses, and you cannot check out one if they are all in use.</li> <li>You must either download the floating license to an accessible device, or know the hostname and MAC address of the license server. To connect to a different port, you need to know the license server's port number.</li> <li>Regardless of the method used, you must install the license one time. Thereafter, it is automatically checked out from the server when starting the GUI or any CLI tool. When the GUI is closed or the tool stops, the license is checked in to the license server for use by others.</li> </ul> | <ul> <li>Users borrow licenses that are stored on the license server for a user-specified number of days. Other users cannot use the borrowed license.</li> <li>You must install the license one time. Thereafter, it is available for borrowing.</li> <li>After borrowing the license file once, it is available until you return it or until the number of days for which it is borrowed expires. If you do not return it, the license expires.</li> <li>Connectivity to the license server is required to borrow a license, but is not required when using a borrowed license. You must also have connectivity if returning a borrowed license prior to its expiration date.</li> <li>You cannot borrow a license if a dedicated license is already installed.</li> </ul> |

## **Dedicated and Floating License Location Restrictions**

The CLI gives you the option to store traditional license files in one of three locations:

- \$HOME/.cariden/etc
- /opt/cariden/etc
- /opt/cariden/software/mate/<package>/etc

Both the WAE Design GUI and the web UI put licenses only in \$HOME/.cariden/etc.

- If installing dedicated licenses for both WAE Core and non-WAE Core, you must install the licenses in the same directory and merge both license files into a single license.
- If installing a dedicated license for WAE Core and a floating license for WAE Design on the same server, you must install the licenses in different directories.
- You cannot install both a WAE Design dedicated and a WAE Design floating license.

### **Installing Licenses from WAE Design**

To use the WAE Design GUI, you need either a dedicated license, floating license, or a Smart License subscription. Regardless of the license type or method of installation, you need only install it one time. If it is a floating license, thereafter when you start WAE Design, the floating license will be available for checking out or borrowing.

To verify a license and its features, choose **File > License > Check**.

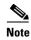

If you have installed a license for use by the WAE Core modules, do not use the overwrite option when installing a WAE Design license.

### **Installing a License**

#### **Before You Begin**

- Confirm that you have the license on an accessible device.
- For floating licenses, the FlexNet Publisher license server must be set up (usually by a system administrator). For information on setting up this license server, see WAE Design Floating License Server.
- **Step 1** From the WAE Design, choose **File > License > Install**.
- **Step 2** Do one of the following:
  - **a.** If you are installing a dedicated license, choose **From license file**. Click **Browse** to navigate to the location or enter the name of the license file (.lic extension).
  - **b.** If you are installing a floating license from the license server (that is, you do not have the license file), choose **Specify license server**. Enter both the hostname and the MAC address of the license server. The MAC address must be a 12-digit hexadecimal number without any colon (:) separators.
    - If the port is not specified, ports 27000-27009 are scanned to find the license server port and connect to it. Optionally, you can enter the license server's TCP port number using a range of 1024 to 65535. The default license server port is 27000.

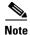

The Specify smart license service information option applies only to WAE server installation setups where Smart Licensing has been enabled on the server. For more information, see Cisco Smart Licensing

**Step 3** Click **OK** to confirm the license installation.

### **Borrow and Return Floating Licenses**

If you have installed a floating license, you can borrow a license from the server for up to 30 days. The license is automatically returned to the license server at 11:59 p.m. on the last day (based on the local time on the floating license server).

You must have connectivity to the floating license server to borrow a license or to return it prior to the specified date. Connectivity is not required, however, during the period of time for which you are borrowing the license.

The number of remaining available days for the license is listed under **File > License > Borrow**. To determine the exact date on which the license will expire, choose **File > License > Check**.

To borrow a license, follow these steps.

- **Step 1** From WAE Design, choose **File > License > Borrow**.
- **Step 2** Enter the number of days you want to borrow the license (integer from 1 to 30), and click **OK**.

To return a borrowed license, follow these steps.

- **Step 1** From WAE Design, choose **File > License > Return**.
- **Step 2** Click **OK** in the confirmation message.

## **Installing a License from the CLI**

You can use the CLI to install licenses for all products. For each license you are installing, run the license\_install tool.

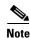

If you are installing both a WAE Core and a non-WAE Core license, you must use the default method that merges the licenses. You are given an option on where to put the license. Choose the same location for both licenses.

### **Installing a Dedicated License**

If you are installing a dedicated license, pass the name of the license file (.lic extension). By default, the tool merges the features granted by the new license with those in an existing license.

```
license install -file <path>/<filename>.lic
```

When prompted, enter the number associated with the directory in which you want to install the license.

By default, when using <code>license\_install -file</code>, the tool merges the features granted by the new license with those in an existing license. If you are using only non-WAE Core licenses, you can overwrite the existing license using the <code>-existing-lic</code> overwrite option. Before executing this option, be certain that the new license contains all the necessary features because previous features will no longer be available. Do not use this overwrite option if installing licenses for both non-WAE Core and WAE Core.

```
license_install -file <path>/<filename>.lic -existing-lic overwrite
```

#### For example:

license\_install -file acme/setup/MATEDEDICATED12345678910111213.lic -existing-lic
overwrite

### **Installing a Floating License**

If you are installing a floating license from the license server (that is, you do not have the license file), use both the -server-host and -server-mac options. The MAC address must be a 12-digit hexadecimal number without any colon (:) separators.

```
license_install -server-host ense_server_hostname> -server-mac
ense_server_MAC_address>
```

If the -server-port option is not specified, ports 27000-27009 are scanned to find the license server port and connect to it. Optionally, you can enter the license server's TCP port number using a range of 1024 to 65535. The default license server port is 27000.

#### For example:

```
license_install -server-host lic.cisco.com -server-mac 1a2b3c4d5e6f -server-port 27000
```

To borrow a license, use the license\_borrow command and specify the number of days (integer from 1 to 30). Example:

```
license_borrow -num-days 23
```

To return a license, use the license return command. There are no required or optional options.

### **Verifying Licenses**

Run the license\_check tool. To see descriptions of the license features, use the -detail option (which defaults to true).

#### For example:

```
license_check -detail
```

To determine the number of days before the license expires and the exact date on which the license expires, use the license check command.

## **Installing Dedicated and Floating Licenses from the Web UI**

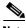

Do not use the web UI for WAE Core licenses or standalone WAE Design installations.

**Step 1** Start the web server if it is not running.

service wae-web-server start

- Step 2 Choose System > Licenses.
- Step 3 Click Upload Licenses.
- Step 4 Click Select Licenses.
  - a. Browse to the location or enter the name of the license file (.lic extension), and click **Open**.
  - **b.** If there is already a license installed, the default is to overwrite the existing license. To merge the two licenses instead, select the merge option. If you are uncertain whether you have a complete set of desired features in the new license, best practice is to merge the licenses.
  - c. Click Upload License.
- Step 5 Verify the license installed correctly by locating it on the System > Licenses page.

Installing Dedicated and Floating Licenses from the Web UI